# **Изграждане на нестандартни възли v. 4.01**

# **Изграждане на нов възел**

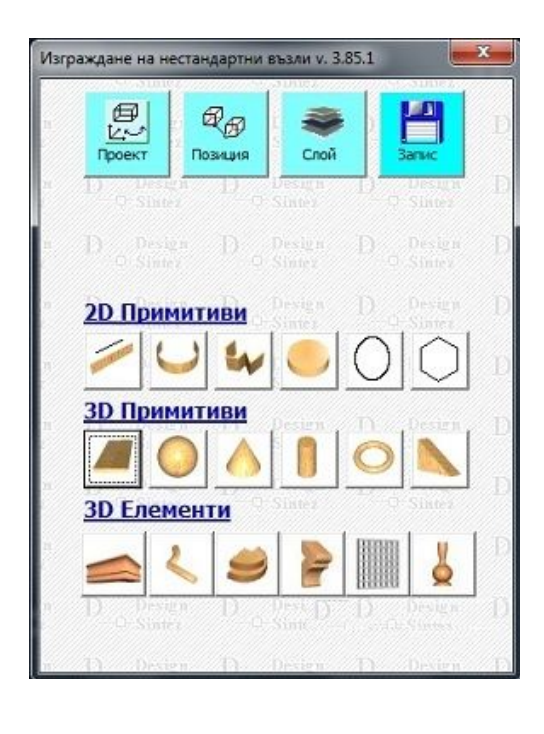

Чрез този модул в програмата вие можете да създадете  $3D$ нестандартни възли (обекти) посредством набор от изградени поетапно елементи, които да конструирате, използвайки примитиви. Готовият възел добавяте към хоризонталното меню на програмата. По този начин създавате ваша собствена библиотека възли, които да използвате в бъдещите си проекти, разширявайки дизайнерските възможности на програмата. Примитивите са разделени на двуизмерни и триизмерни, което определя и възможностите им за изграждане на елементи. 2D- примитивите не могат да се използват при обединяване, вътрешно изрязване или изрязване на сечение (операции от лентата с иконите), тъй като не са обемни тела. Те могат да се преобразуват в такива (3D), стига да описват затворена област. За тази цел примитивите, затварящи 2D област, се обединяват ( $\Box$  от лентата с операции) . Указва се размера и на липсващата и до момента трета (Z) ос на координатната система  $\mathbb{D}^{\dagger}$ . Полученият 3D примитив може да бъде използван заедно със стандартните такива за изработката на произволни форми в зависимост от целите: обединяване с други тела, изработка на матрици, изрязване на части.

 Тъй като при изграждането на възлите се налага изработката на разнообразни и различни елементи, използването на няколко временни работни чертежа е практично и улеснява работата. Целта е да не се припокриват, прехващат и да не се променя позицията на вече снадените детайли. Можете да отворите няколко празни проекта, във всеки да стартирате модула за **Изграждане на нов възел** (**Създаване на нов възел** в менюто) и отделните елементи да изработвате в отделни чертожни проекти. След което, използвайки от вертикалното меню операциите **Копиране** и **Създава копието,** да прехвърляте създадените готови елементи в един проект, където да ги снаждате и обединявате. Повтарящи се елементи (Дръжки, крака, орнаменти за изрязване) можете да записвате в отделни проекти по стандартният начин (Операции -> Запис с ново име), без да ги преобразувате във възли и при необходимост да ги използвате при създаването на други възли. След приключване на работа с новия възел трябва да затваряте формата **Изграждане на нов възел** и лентата с иконите-операции в противен случай при следващото и стартиране AutoCAD ще ви информира, че този програмен модул е вече стартиран (натискате бутона OK, за да се отвори формата).

 Падащият списък **Слой** показва всички съдържащи се в проекта слоеве. За да създадете нов слой трябва да въведете името му в полето. Той автоматично ще се създаде и ще се свърже със съответния примитив, който създавате.

Бутона **Установява** скрива формата и Ви връща в чертежа, където трябва да укажете точка за позициониране на примитива.

При създаване на примитива чертежа трябва да бъде обърнат в режим **Поглед отгоре.**

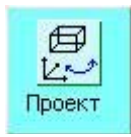

Операцията ви връща в работният чертеж, скривайки главната формата, без да затваря програмният модул. За манипулации с обектите в чертежа и работа с лентата с иконитеоперации или менютата на програмата (хоризонтално и вертикално). Формата

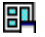

**Изграждане на нов възел** се отваря с иконата - Установеният нов поглед остава активен при позиционирането на примитивите, докато не бъде променен отново от лентата.

# **2D Примитиви 2D Линия**

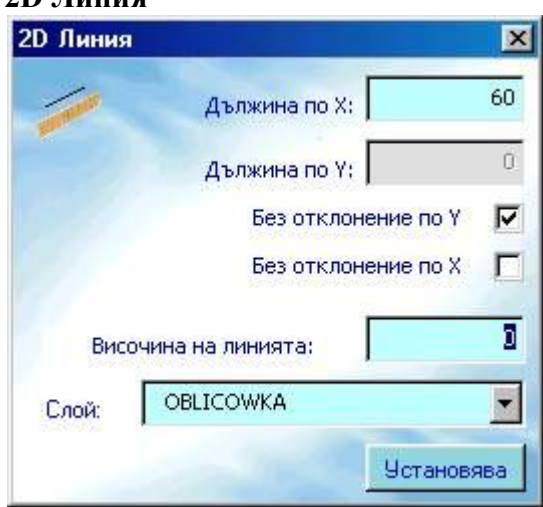

Линията е основен примитив за изграждане на по-сложни елементи от възела. С нейна помощ можете да изграждате всякакви овални форми, да ги превръщате в област и създавате от тях тримерни тела. В полетата **Дължина по X** и **Дължина по Y** въвеждате течните размери в см. В зависимост от това дали линията трябва да бъде хоризонтална или вертикална, поставете отметка е едно от полетата **Без отклонение по Y** или съответно в другото за X. При това автоматично се игнорира въведеният в другото поле размер, за да получите линия с точна дължина или височина. Линията се изчерта от точката, която посочите в чертежа (бутона Установява) от ляво на дясно или от долу на горе. Ако махнете отметките и в двете полета за **Без отклонение**

и въведете стойност или само по X или по Y, ще се начертае линия с отклонение, каквото вие укажете. посочвайки втората завършваща линията точка в чертежа. Ако сте въвели и в двете линията ще бъде диагонална. Тук, разбира се има значение дали е включен в статус лентата на AutoCAD бутона ORTHO, позволяващ само отклонения по 90 градуса. Стойността в поле **Височина на линията** създава лента. Не е препоръчително да затваряте елемент, в който участвува линия с височина, в област.

# **2D Дъга**

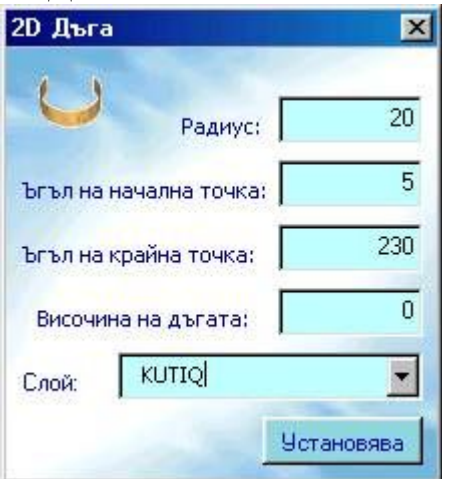

Чертае дъга. Обектът е лесен за работа и изключително гъвкав. Стойностите на двата ъгъла за начална и крайна точка са зададени в формата по подразбиране и ако желаете можете да ги промените. Стойността за **Височина на дъгата** изтегля линията на дъгата, създавайки дъга-лента по Z. Определяте местоположението и в чертежа с бутона **Установява**. След което чрез точките за манипулация можете да промените позицията, да прехванете краищата на дъгата за други обекти, да променяте радиуса.

# **2D Елипса**

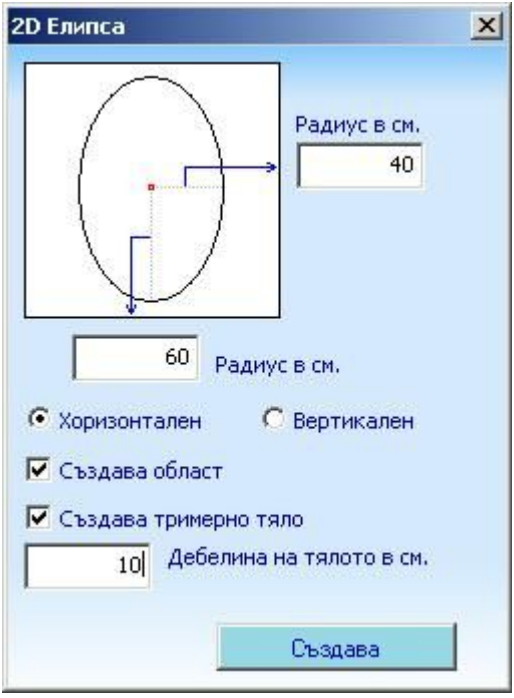

Чертае 2D или 3D елипса. За създаването и трябва да въведете размерите на двата радиуса в см. В зависимост от конкретният случай можете да укажете как да бъде създадена елипсата (в Хоризонтално или Вертикално положение) в погледа , в който се намирате.

Създава област - Записва създадената 2D елипса като област (регион) с цел екструдиране на солид (например: под ъгъл).

**Създава тримерно тяло** - Автоматично създава от записаната област триизмерно тяло (солид) с въведената стойност за Дебелина на тялото в см.. Тази опция е в пряка зависимост от **Създава област.**

Бутонът **Създава** ви връща в чертежа, за да посочите местоположението на централната точка на елипсата.

Ако опцията **Създава област** е изключена, можете ръчно да променяте двата радиуса чрез точките им за манипулации, като имате в предвид че радиусите им са в пряка зависимост и вида на елипсата се определя от съотношението между двата радиуса.

# **2D Многоъгълник**

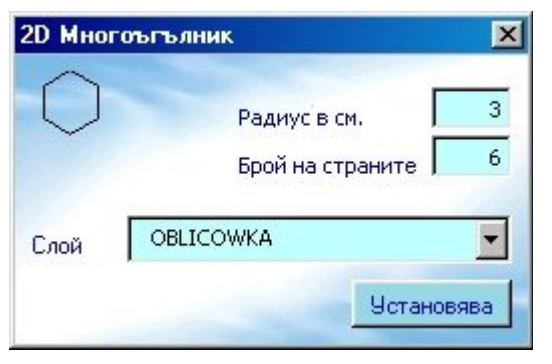

Създава многоъгълник. Трябва да въведете радиуса на окръжността, по която ще се проектират върховете на многоъгълника. Окръжността не съществува в действителност,. Тя се използва само като начин за дефиниране на многоъгълника. Броят на страните не може да бъде по-малък от 3 (триъгълник) и съответства на броя на ъглите. След създаването му в чертежа може да използвате точките за прихващане по ъглите, за да промените формата на многоъгълника.

# **3D Примитиви**

# **3D Правоъгълна форма**

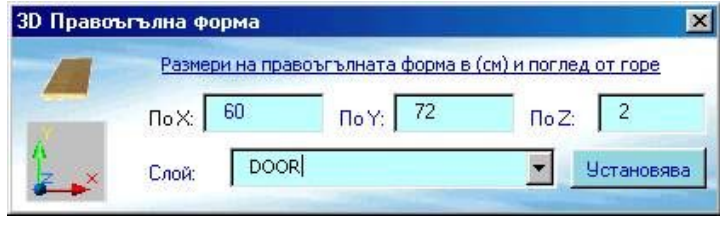

Създава паралелепипед, геометрично плътно тяло. Изграждането му е изцяло обвързано с въвеждане на точни размери. След позиционирането му промяна на размерите и формата чрез манипулаторите на обекта не се допуска. Препоръчително е за да ви съвпадат размерите по осите на координатната система, чертежа ви трябва да бъде в режим **Поглед от горе**.

# **3D Конус**

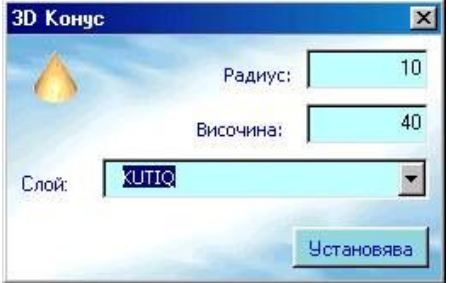

Създава тримерен плътен конус с основа окръжност. Въведете стойностите на следните параметри и изберете точка за първоначално позициониране. **Радиус -** на основата. **Височина** - от основата до върха. Отрицателните стойности построяват обърнат надолу конус. Въведените параметри са непроменяеми в проекта.

# **3D Сфера**

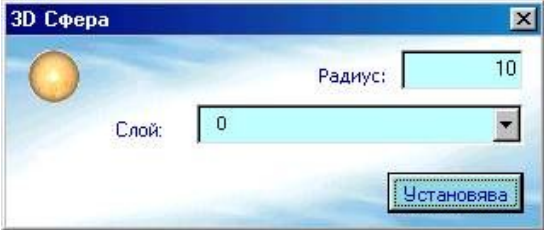

# **3D Цилиндър**

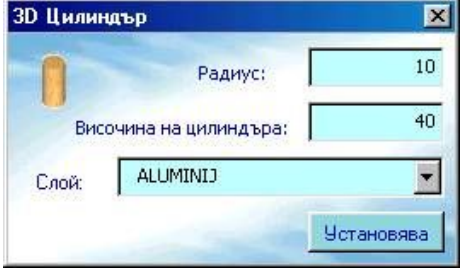

Чертае плътна сфера. Въведете **Радиуса**, изберете слоя и посочете точката за създаване на сферата (центъра) в чертежа (бутон **Установява**). В последствие радиусът е непроменяем.

Създава плътен цилиндър. Въвеждате радиуса на окръжността в основата на цилиндъра. Стойността за височина изтегля тялото на цилиндъра на горе. Отрицателните стойности създават тялото надолу от основата. С **Установява** посочвате позиция на централната точка на цилиндъра. Параметрите са непроменяеми след създаването му.

# **3D Пръстен**

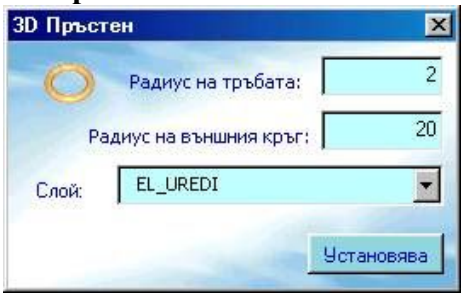

Създава тримерен пръстен. Въведете в полето **Радиус на външният кръг** разстоянието от центъра до външната част на пръстена. След това въведете стойността за **Радиус на тръбата,** което е равно на половината от ширината на тръбата на пръстена.

**3D Тръби**

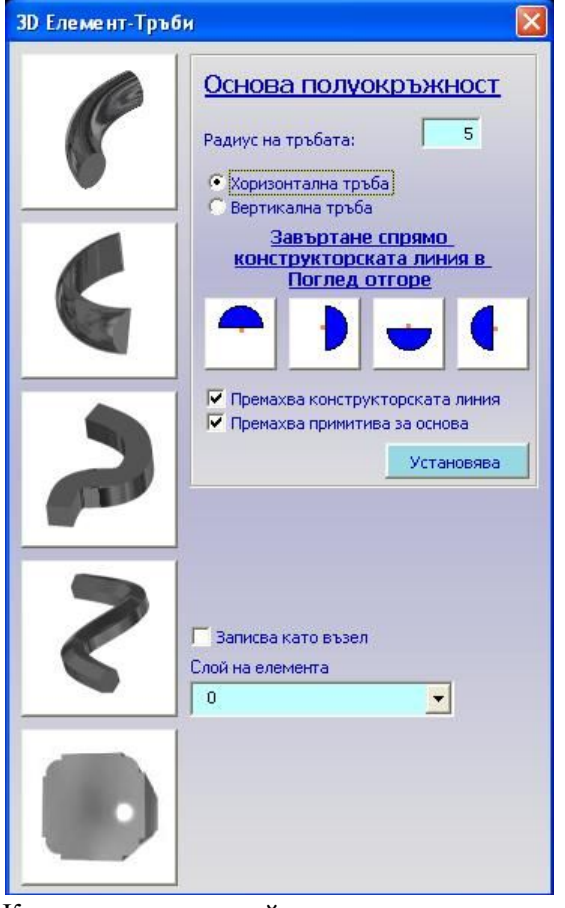

#### **Design Sintez - Изграждане на нестандартни възли**

При изграждането на новите възли се налага да се създават различни по вид тръбоподобни елементи. Модула 3D Тръби създава обемни 3D тела със точни размери използвайки 2D примитиви за основа (вид на тръбата) и конструкторска линия за описване на пътя. За да създадете тръба трябва да сте начертали в **Поглед от горе** нейната форма като използвате за тази цел 2D линия, начупена линия, дъга или сплайнова крива. Тръбата ще приеме формата на конструкторската линия (2D примитива който сте използвали) от начална до крайна точка на избраният примитив. Което означава че ако сте използвали последователно линия и дъга за конструкторска линия ще бъде създадена тръба по този примитив който посочите в чертежа за вторият ще трябва да повторите операцията. Конструкторският примитив не трябва да е усукан ако началната и крайната му точки са с различни координати и по трите оси на координатната система. Усуканите примитиви наподобяват 8 осморки разположени и по трите оси. За да избягвате подобни ситуации изграждайте конструкторският примитив в двуизмерна равнина за предпочитане в поглед от горе.

Когато се налага крайната му точка да е различна и по трите оси разделяйте примитива на две части. След като сте изградили конструкторският примитив и стартирали операцията трябва да изберете основата определяща видът на тръбата: Кръгла, Полукръг, Правоъгълна, Многоъгълна. Всеки от видовете изисква да бъдат въведени специфични параметри които го характеризират. Например за да създадете квадратна тръба в раздел Основа правоъгълник въведете еднаква дължина и височина. За триъгълна тръба в раздел Основа многоъгълник въведете Брой на страните = 3. За да не бъдат изкривени страните на основата при създаването на тръбата трябва правилно да определите позицията на конструкторският примитив спрямо X и Y в чертежа вертикално ли е поставен примитива или хоризонтално. Тава е валидно за всички видове тръби. Отметките в полетата Премахва конструкторската линия и Премахва примитива за основа са поставени по подразбиране и определят след създаването на тръбата да ли да бъдат изтрити помощните елементи въз основа на които е изградена. Ако ще създавате няколко идентични тръби свалете отметката за премахване на конструкторската линия за да я използвате след това повторно като преместите създадената тръба. Бутона Установява ви връща в проекта за избор на начална точка от която да започне изграждането на тръбата и последващо посочване на конструкторската линия (примитив) чиято форма да приеме. Всички въвеждани размери за видовете тръби са в см.

**Забележка:** Усукване на примитива се получава, когато началната и крайната му точки имат различни координати и по трите оси от координатната система. Например: ако координатите на примитива са по  $Z=0$  и  $Y=0$  за двете му точки, тогава усукване не се получава. Ако стойностите за началната и крайната му точки са различни, тогава има усукване на примитива.

**Записва като възел** - Записва създадения елемент като възел с цел използването му в текущия проект и само за текущия проект. Генерираните възли се прикачват към номенклатурен идентификатор **ТА**, използван и от **Допълнителни елементи**. Ако ще използвате генерираният елемент при изграждане на нов възел в **Изграждане на нестандартни възли** можете да свалите отметката. Записаните като възли тръби не могат да бъдат корегирани с модул **Промяна размерите на възел.**

Начинът на поставяне в проекта е следниият: Създайте конструкторската линия, по която ще екструдирате. Във формата изберетесечение за екструдиране. Задайте пътя за екструдиране по примитива и точка за позициониране на създадения 3D елемент .

# **3D Профили**

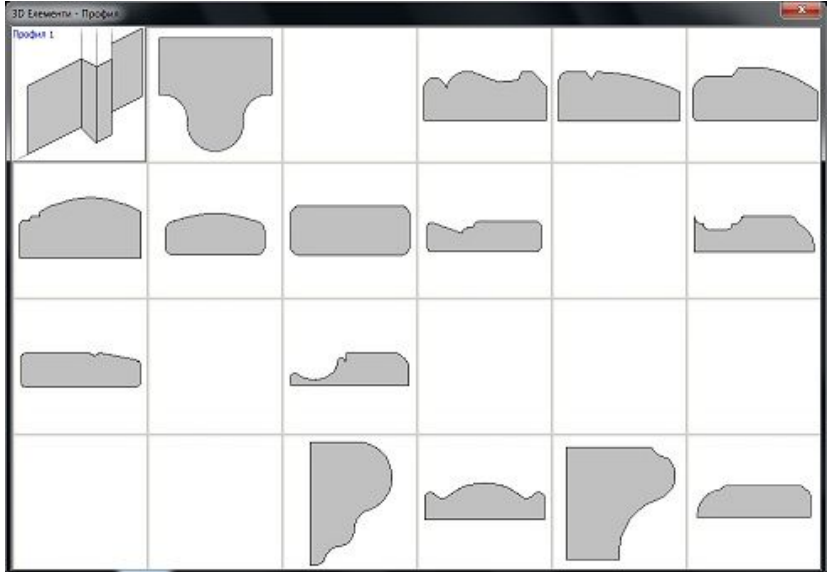

3D елементите, които се генерират в секцията, могат да бъдат използвани като орнаменти или рамки при създаване на новите възли. Профилите се изграждат от конструкторска линия, област от двуизмерен примитив за основа и операцията за създаване на солид чрез екструдирaне.

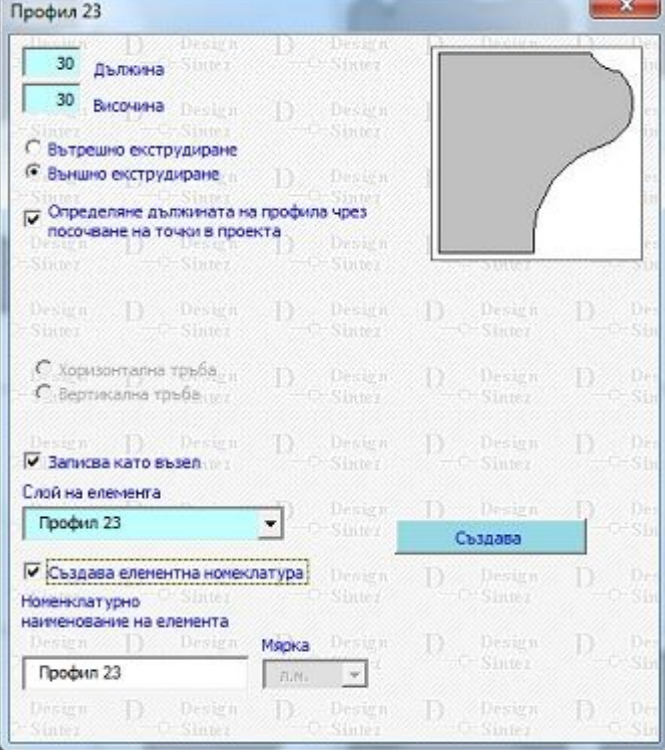

За да създадете или разгледате параметрите на конкретен профил (и ако желаете да ги промените) и за да го изберете, натиснете ляв бутон на мишката върху изображението му.

Преди да престъпите към създаване на профил, трябва да сте поставили в чертежа конструкторската линия по която ще се екструдирa основата . За линията можете да използвате 2D линия, 2D Начупена линия, 2D Дъга, Полилиния от лентата с инструменти задължително в поглед от горе. Не може да бъде използвана Сплaйновa крива. Използвайте само по един от изброените примитиви за екструдирaне, тъй като линията не трябва да бъде прекъсната. Не е възможно екструдирaне, когато конструкторската линия е усукана със стойности и по трите оси на координатната система.

Всеки примитив за основа притежава свои характеризиращи го параметри, настроени по подразбиране с оптимални стойности. Изберете необходимият ви като кликнете с ляв бутон върху него. При всички примитиви трябва да изберете начина на екструдирaне (вертикално или хоризонтално) в зависимост от позицията на конструкторската линия. Екструдирането ще започне от една от двете му крайни точки (която в последствие посочите в чертежа), трябва да прецените дали пинията, описана между началната точка и следващата дали е права отсечка или вертикална, за да определите и начина на екструдирaне. Ако двете точки са под ъгъл, изберете кое екструдирaне ще бъде най-близкото, в зависимост от големината на ъгъла с цел да получите най-малко усукване на солидa в последствие. Опциите "Изтрива конструкторската линия" и "Изтрива примитива за основа" са включени по подразбиране. Ако желаете обаче да ги използвате с друго предназначение освен за профили, можете да ги изключите. В такъв случай след екструдирaнето преместете

солидa за достъп до тях. При всички профили екструдирaнето се стартира с бутон "Установява". Операцията ви връща в чертежа и очаква от вас да изберете начална точка за започване на екструдирaнето (показалеца на мишката с кръст) и посочване на конструкторската линия (показалец квадрат).

Забележка: Усукване на примитива се получава, когато началната и крайната му точки имат различни координати и по трите оси от координатната система. Например: ако координатите на примитива са по Z= 0 и Y = 0 за двете му точки, тогава усукване не се получава. Ако стойностите за началната и крайната му точки са различни, тогава има усукване на примитива.

**Записва като възел** - Записва създадения елемент като възел с цел използването му в текущия проект и само за текущия проект. Генерираните възли се прикачват към номенклатурен идентификатор **ТА,** използван и от **Допълнителни елементи**. Ако ще използвате генерираният елемент при изграждане на нов възел в **Изграждане на нестандартни възли** можете да свалите отметката. Записаните като възли профили не могат да бъдат корегирани с модул **Промяна размерите на възел.** Ако създавания възел ще участва в ценоообразуването на проекта, изберете опция Създава елементната номенклатура и въведете нонемклатурното му наименование. Елементът се създава винаги в мярка "**л.м**."

За профилите начинът на работа е следният: Създайте конструкторската линия, по която ще екструдирате. Във формата изберетесечение за екструдиране. Задайте пътя за екструдиране по примитива и точка за позициониране на създадения 3D елемент.

Определяне дължината на профила чрез посочване на точки в проекта- Когато тази опция е включена не се налага предварително да създавате конструкторска линия, по която да се екструдира профила, както и да избирате посоката, по която да се екструдира профила (**Хоризонтално** или **Вертикална**). Модулът автоматично определя ъгъла и ротира примитива. Начинът на създаване е следният: Маркирайте опцията, изберете начина на екструдиране- външно или вътрешно. Ако маркирате опцията "Записва като възел" трябва да въведете наименование на слоя му за оцветяване. Ако елемента ще участва в ценообразуването на проекта, изберете опция "Създава елементната номенклатура". Натиснете бутона **Създава**. В проекта посочете последователно основните точки от конструкторската линия. След като сте посочили всички точки с десен бутон на мишката приключете избора.

## **3D Корнизи**

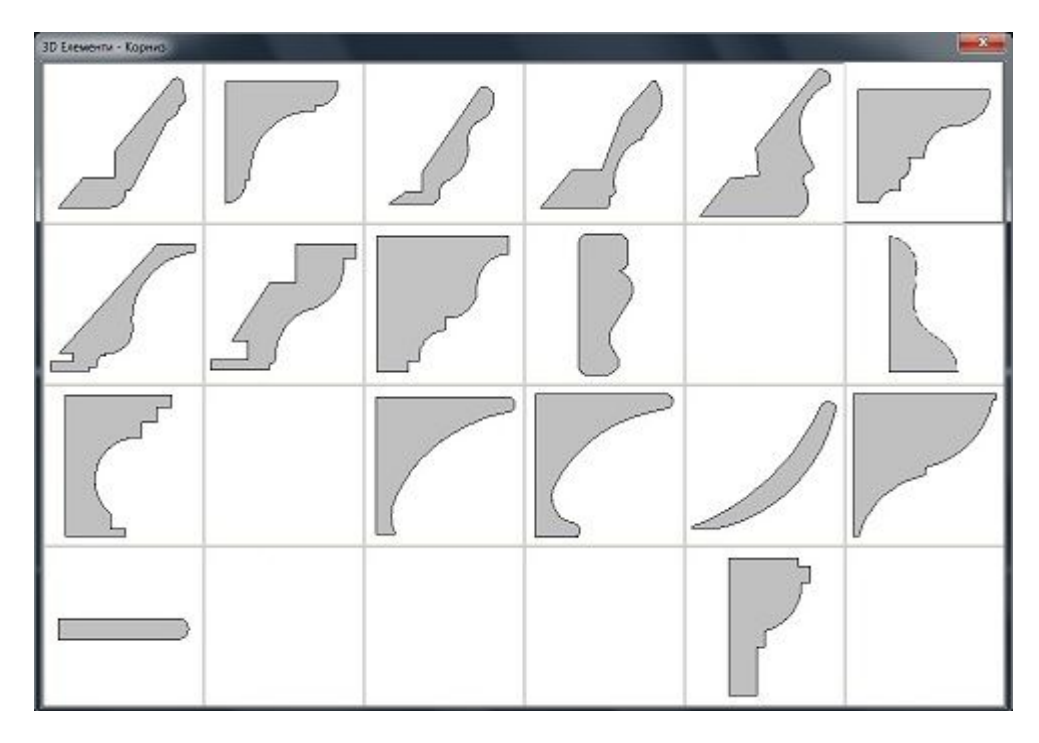

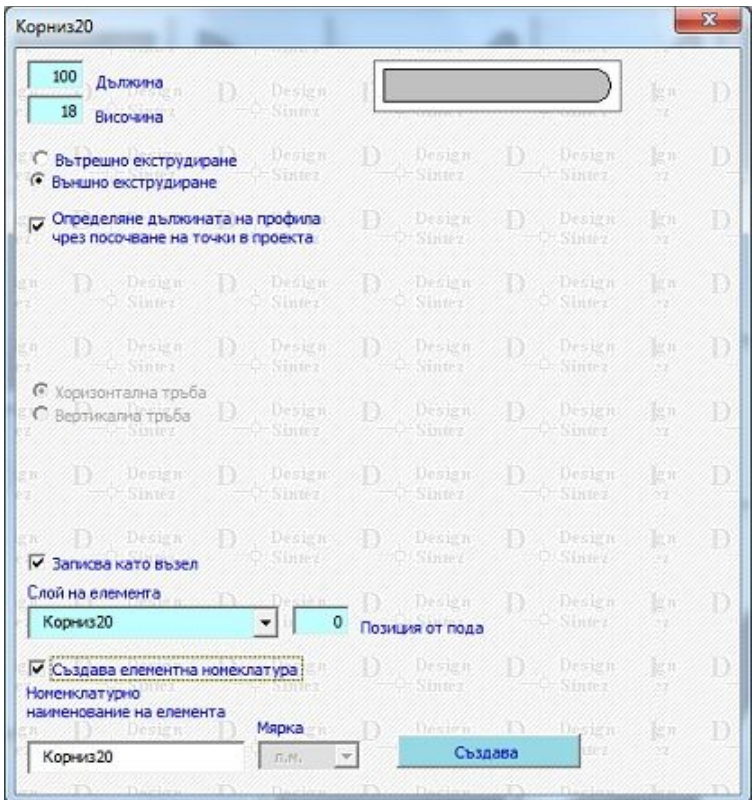

За да създадете или разгледате параметрите на конкретен профил (и ако желаете да ги промените) и за да го изберете, натиснете ляв бутон на мишката върху изображението му.

Преди да престъпите към създаване на профил, трябва да сте поставили в чертежа конструкторската линия по която ще се екструдирa основата . За линията можете да използвате 2D линия, 2D Начупена линия, 2D Дъга, Полилиния от лентата с инструменти задължително в поглед от горе. Не може да бъде използвана Сплaйновa крива. Използвайте само по един от изброените примитиви за екструдирaне, тъй като линията не трябва да бъде прекъсната. Не е възможно екструдирaне, когато конструкторската линия е усукана със стойности и по трите оси на координатната система.

Всеки примитив за основа притежава свои характеризиращи го параметри, настроени по подразбиране с оптимални стойности. Изберете необходимият ви като кликнете с ляв бутон върху него. При всички примитиви трябва да изберете начина на екструдирaне (вертикално или хоризонтално) в зависимост от позицията на конструкторската линия. Екструдирането ще започне от една от двете му крайни точки (която в последствие посочите в чертежа), трябва да прецените дали пинията, описана между началната точка и следващата дали е права отсечка или вертикална, за да определите и начина на екструдирaне. Ако двете точки са под ъгъл, изберете кое екструдирaне ще бъде най-близкото, в зависимост от големината на ъгъла с цел да получите най-малко усукване на солидa в последствие. Опциите "**Изтрива конструкторската линия**" и "**Изтрива примитива за основа**" са включени по подразбиране. Ако желаете обаче да ги използвате с друго предназначение освен за профили, можете да ги изключите. В такъв случай след екструдирaнето преместете солидa за достъп до тях. При всички профили

екструдирaнето се стартира с бутон "Създава". Операцията ви връща в чертежа и очаква от вас да изберете начална точка за започване на екструдирaнето (показалеца на мишката с кръст) и посочване на конструкторската линия (показалец квадрат).

Забележка: Усукване на примитива се получава, когато началната и крайната му **точки имат различни координати и по трите оси от координатната система. Например: ако координатите на примитива са по Z= 0 и Y = 0 за двете му точки, тогава усукване не се получава. Ако стойностите за началната и крайната му точки са различни, тогава има усукване на примитива.**

**Записва като възел -** Записва създадения елемент като възел с цел използването му в текущия проект и само за текущия проект. Генерираните възли се прикачват към номенклатурен идентификатор ТC. Ако ще използвате генерираният елемент при изграждане на нов възел в **Изграждане на нестандартни възли** можете да свалите отметката. Записаните като възли профили не могат да бъдат корегирани с модул Промяна размерите на възел.Ако създавания възел ще участва в ценоообразуването на проекта, изберете опция Създава елементната номенклатура и въведете номемклатурното му наименование. Елементът се създава винаги в мярка "**л.м."**. За модел **20** мярката може да бъде и "кв.м." (в случай, че елемента ще участва в разкроя).

**Позиция от пода.** - Позволява точното позициониране долната точка на елемента спрямо пода на помещението. Удачно е да се използва при генерирането на стенни корнизи и корнизи за кухня.

Начинът на работа е следният: Създайте конструкторската линия, по която ще екструдирате. Във формата изберете сечение за екструдиране. Задайте пътя за екструдиране по примитива и точка за позициониране на създадения 3D елемент.

Определяне дължината на профила чрез посочване на точки в проекта - Когато тази опция е включена не се налага предварително да създавате конструкторска линия, по която да се екструдира профила, както и да избирате посоката, по която да се екструдира профила (Хоризонтално или Вертикална). Модулът автоматично определя ъгъла и ротира примитива. Начинът на създаване е следният: Маркирайте опцията, изберете начина на екструдиране- външно или вътрешно- и натиснете бутона **Създава**. В проекта посочете последователно основните точки от конструкторската линия. След като сте посочили всички точки с десен бутон на мишката приключете избора.

# **3D Елементи – Мрежи**

Модулът автоматично създава няколко модела мрежи. Създаваните 3D Елементи могат да играят ролята и на розетки или декоративни прегради.

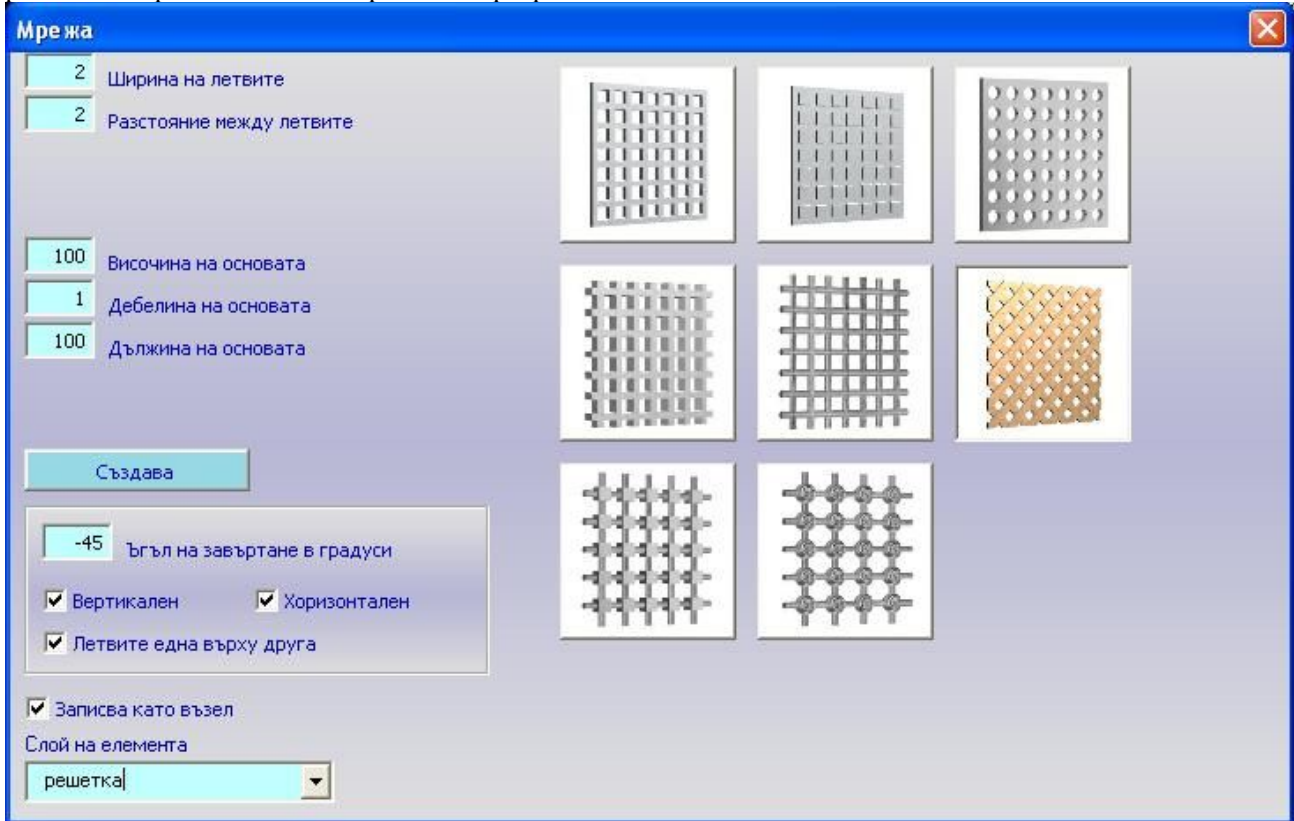

**Височина на основата, Дължина на основата, Дебелина на основата** - под "основа" се има впредвид основата, която се използва за изрязване на отвори в нея. В този смисъл тези три параметъра се явяват габаритите на самия възел. Декор се нарича елементът, който се изрязва равномерно от основата, за да се получи желания модел. Броят декори е в пряка зависимост от неговите размери (**Дължина на декора** и **Височина на декора**), както и от разстоянието между тях (**Разстояние между декорите**). За изпъкнал декор дебелината на основата трябва да бъде по- малка от дълбочината на декора.

Стойностите в полетата се задават в сантиметри.

След като зададете всички стойности, натиснете бутона Създава. С ляв бутон на мишката натиснете някъде върху работния екран, за да го създадете.

 Мрежите се създават като един общ солид (обемно тяло). Могат да бъдат записани самостоятелно като възел или да участвуват като елемент при изграждането на възел.

 За да разгледате в мащаб картинките на мрежите натиснете десен бутон на мишката върху съответното изображение-бутон.

**Ъгъл на завъртане в градуси -** Този параметър се отнася за мрежата от летви. Може да има стойност 0 или -45. Определя наклона на летвите в мрежата.

**Вертикален, Хоризонтален -** определя какъв вид летви включва мрежата. В комбинация с горния параметър позволява създаването на смесена, вертикална и хоризонтална решетка.

**Записва като възел** - Записва създадения елемент като възел с цел използването му в текущия проект и само за текущия проект. Генерираните възли се прикачват към номенклатурен идентификатор **ТА,** използван и от **Допълнителни елементи.** Ако ще използвате генерираният елемент при изграждане на нов възел в **Изграждане на нестандартни възли** можете да свалите отметката. Записаните като възли мрежи могат да бъдат корегирани с модул **Промяна размерите на възел.**

# **3D Декори**

Модулът автоматично създава няколко модела декори и техни подмодели. Един основен модел може да включва няколко подмодела. Създаваните 3D Елементи могат да играят ролята на декоративни елементи в проекта. Те могат да участват като самостоятелни възли в проекта или като детайли от друг възел.

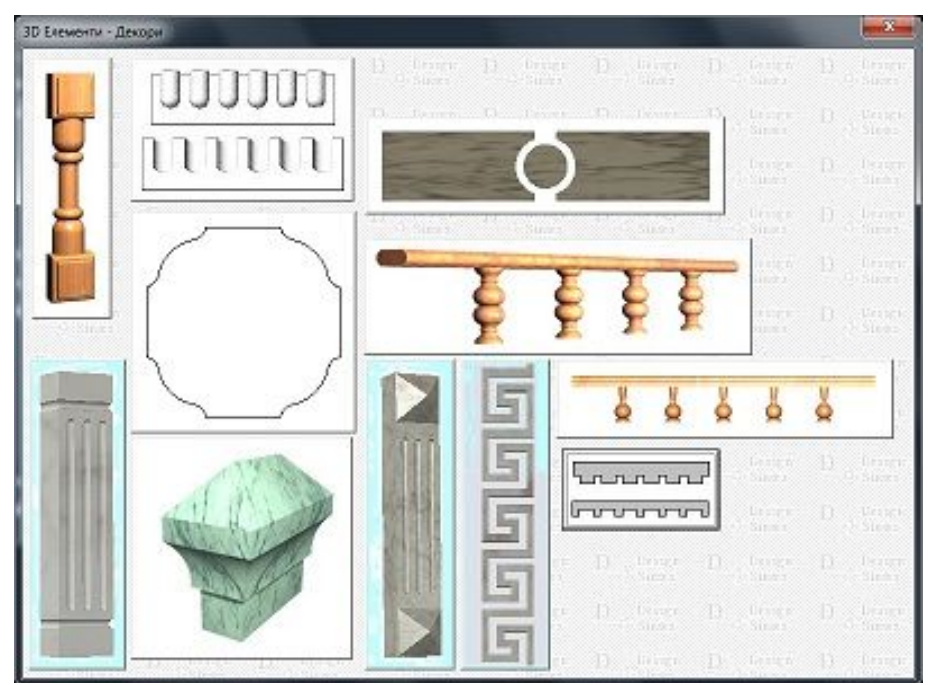

Декор се нарича елементът, който се изрязва равномерно от основата, за да се получи желания модел. Броят декори е в пряка зависимост от неговите размери (**Дължина на декора** и **Височина на декора,** при някои модели и **Радиус на декора**), както и от разстоянието между тях (**Разстояние между декорите**). Стойностите в полетата се задават в сантиметри.

След като зададете всички стойности, натиснете бутона **Създава**. С ляв бутон на мишката натиснете някъде върху работния екран, за да го създадете.

 Декорите се създават като един общ солид (обемно тяло). Могат да бъдат записани самостоятелно като възел или да участвуват като елемент при изграждането на възел.

## **Основни опции и параметри във формите:**

**Височина на основата, Дебелина на основата** - под "основа" се има впредвид основата, която се използва за изрязване на отвори в нея.

**Записва като възел -** Записва създадения елемент като възел с цел използването му в текущия проект и само за текущия проект. Генерираните възли се прикачват към номенклатурен идентификатор **ТА**, използван и от **Допълнителни елементи**. Ако ще използвате генерираният елемент при изграждане на нов възел в **Изграждане на нестандартни възли**

можете да свалите отметката. Записаните като възли декори могат да бъдат корегирани с модул **Промяна размерите на възел.**

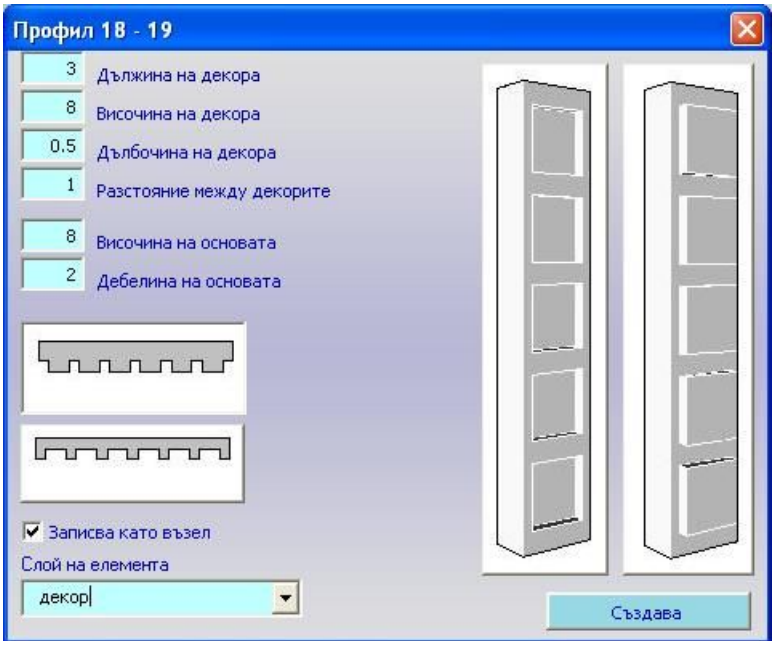

За да генерирате декор изберете подмодел (натиснете ляв бутон на мишката върху изображението му), задайте или корегирайте (ако е необходимо) зададените му по подразбиране характеристики. Натиснете бутона **Създава**. Той ви връща в чертежа и очаква от вас да посочите две точки (начална и крайна) за генерирането му.

# **Операции Обратно в проекта**

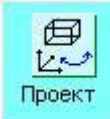

Операцията ви връща в работният чертеж, скривайки главната формата, без да затваря програмният модул. За манипулации с обектите в чертежа и работа с лентата с иконитеоперации или менютата на програмата хоризонтално и вертикално. Формата **Изграждане на нов възел** се отваря с иконата . Установеният нов поглед остава активен при позиционирането на примитивите, докато не бъде променен отново от летата.

## **Избор на слой**

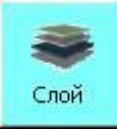

Свързването на отделните елементи изграждащи новият възела със слоеве е необходимо за последващото им разделно оцветяване с палитри в проектите. При създаването на примитивите се определя съответният слой за всеки един. Във един възел можете да имате различни слоеве в зависимост от конкретните ви нужди. Ако това не е направено, по подразбиране те се отнасят към базовият слой **0.** Диалоговият прозорец **Избор на слой** ви дава възможност да проверите какъв е **Текущия слой** на елемент, избирайки го от чертежа.

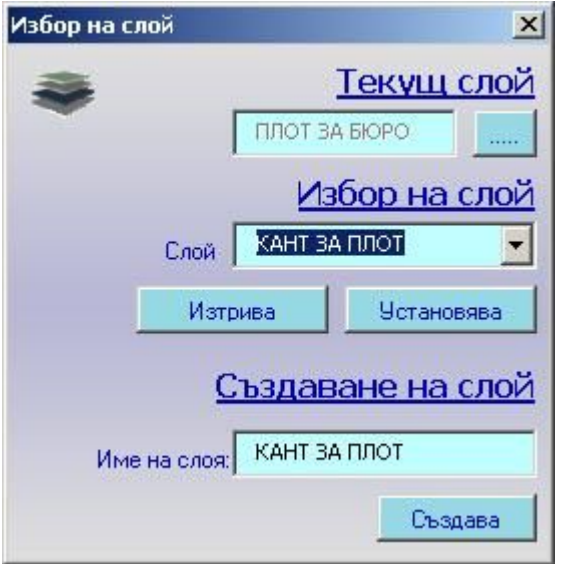

Когато селектирате няколко елемента с различни слоеве в полето за текущ слой се изписва наименованието на слоя на последният селектиран. Можете да промените или определите слоя на един или група селектирани елементи след като въведете първо името на новият слой в секция **Създаване на слой** и от **Избор на слой** да прикачите слоя към елемент (и) от възела. Бутона **Установява** ще ви върне в чертежа, за да селектирате елементите. Изтриването на създаден, но непотребен вече слой, освобождава примитивите към които е свързан, установявайки им автоматично слой **0**. Новият слой ще бъде видим в бъдещите проекти-оферти, само ако използвате възела, в който е записан.

Препоръчително е да създавате слоевете с уникални наименования за да не се препокриват в последствие елементи от различни по предназначение възли в проектите.

## **Промяна позицията на елемент**

 $\mathbb{R}_{\cancel{\beta}}$ Позиция

Операцията оптимизира позиционирането на елементите в чертежа при изграждането на новите възли. Препоръчително е да се използва, когато трябва да бъде позициониран елемент с максимална точност спрямо други, с които няма общи точки на прихващане. Определянето на новото местоположение на елемента се осъществява чрез дефиниране

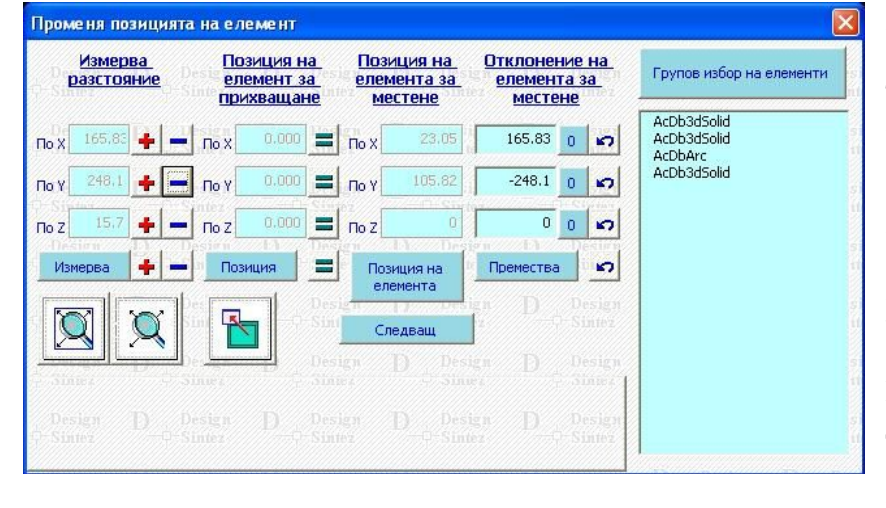

на отклонение **(Отклонение на елемент за местене**) спрямо текущата му позиция в координатната система (**Позиция на елемента за местене**). За да можете да получавате максимално точни стойности, използвайки точки за прихващане от елементите в чертежа, е препоръчително да сте активирали бутона **OSNAP.** Изчислените стойности имат допустими отклонения в части от милиметъра, които при голям мащаб могат да бъдат и видими.

Първо трябва да определите елемента от чертежа, подлежащ на преместване с бутона П**озиция на елемента.** Той скрива формата и ви връща в чертежа, за да посочите елемента, а след това и позицията на водеща точка от него (по ваш избор), спрямо която в последствие ще бъде дефинирано отклонение за промяна на позицията му. Стойностите на позицията на избраната точка от елемента са спрямо нулевата точка на координатната система в чертежа. Операцията използва три метода за определяне на отклонението, което се въвежда или изчислява в полетата **Отклонение на елемент за местене.**

#### 1. Можете да въведете стойностите **за отклонение в полетата**

2. Можете да използвате **Измерва разстояния в метри** за определяне на разстоянието по трите оси между две точки. Бутона **Измерва** ви връща в чертежа, за да посочите двете точки между които да бъде изчислено разстоянието. Стойностите можете да прехвърлите в полетата на **Отклонение на елемент за местене** за всяка от осите по отделно или всички като положителни или отрицателни числа, за да промените позицията на елемента в нужната посока. Разстоянията се измерват в **см.**

3. Отклонението на елемента може да бъде дефинирано спрямо друг елемент в чертежа **Позиция на елемент за прехващане**. Бутона **Позиция** ще ви върне в чертежа, за да посочите точка от друг елемент. Бутоните = прехвърлят в полетата **Отклонение на елемент за местене** разликата в позицията между елемента за местене и избраната точка от другият елемент. Така в последствие, когато извършите местенето (ако междувременно ръчно не промените стойностите за отклонение) избраните точки от двата елемента ще съвпадат като позиция в координатната система.

Местенето се извършва с бутона **Премества** на база стойностите в полетата за отклонение и текущата позиция на елемента Ако трябва да преместите и други елементи в чертежа със същите отклонения по осите на координатната система. След като сте избрали елемент и точка (позиция) с **Позиция на елемента** използвайте бутона **Следващ,** за да посочите в чертежа последователно елементи за преместване.Те използват точката посочена в чертежа за първият елемент и въведеното отклонение. Метода е удобен и практичен когато сте определили отклонението чрез измерване на разстояние между точки или ръчно въвели стойностите. Не следва да се използва при определяне на отклонението чрез **Позиция на елемент за прихващане** тъй като водеща е точката на първият елемент избран с **Позиция на елемента**.

Помощни бутони:

 $\overline{a}$ 

- нулират стойностите в полетата за отклонение.

ю Изчисляват отклонение спрямо предишната позиция на елемента за местене с цел нейното възстановяване и връщане на елемента на предишна позиция при неправилно позициониране.

٠ - Прехвърля измерените стойности като положителни или отрицателни числа в полетата за **Отклонение на елемента за местене**. Положителните стойности по трите оси преместват елемента съответно по X на дясно, по Y на горе в екрана.

## **Групова селекция и преместване на елементи:** Натиснете бутона **Групов избор на елементи.**

Прозорецът се скрива временно и се показва работния екран. Селектирайте групата от елементи, които искате да местите посредством маркиране на област или последователно посочване на възли от него. След като изберете всички необходими елементи, натиснете десен бутон на мишката върху работния екран. Наименованията на избраните елементи ще се заредят в списъка. Задайте отклоненията за местене и натиснете бутона Премества.

За да изтриете елемент/ и от списъка, маркирайте ги и натиснете десен бутон на мишката върху тях.

## **Запис на възела и определяне на местоположението му в менюто**

**SIN** Запис Запис на новият възел. Създаденото изображение на възела представлява съвкупност от елементи. Като цяло възелът е неизползваем, докато не бъде записан в блок, който модула автоматично ще създаде, изисквайки от вас да въведете няколко задължително необходими характеристики на новият възел.

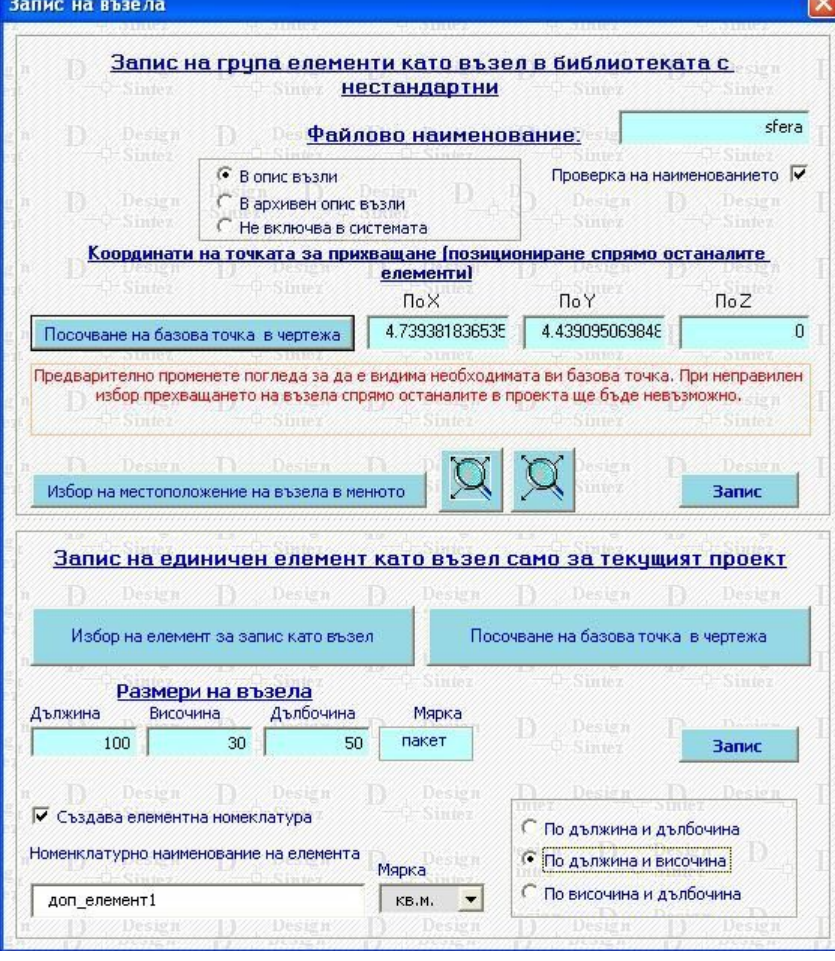

Модулът изпълнява 2 вида запис на възел: **Запис на група елементи като възел** в библиотеката с нестандартни възли или **Запис на единичен елемент като възел** само за текущия проект.

#### **Запис на единичен елемент като възел само за текущия проект -**

Операцията записва единичен елемент като възел, без да го добавя в **Опис възли** или **Архивен**. Възелът остава само в текущия проект и създава елементна номенклатура с идентификатор **ТА.** Начинът на работа е следният:

1. 1. Натиснете бутона **Избор на елемент за запис като възел.** Той ви връща в проекта за избор на елемент. Селектирането се изпълнява с ляв бутон на мишката.

2. Изберете базовата точка на възела.

- 3. Въведте размерите му или използвайте бутончетата вдясно от полетата, за да ги измерите в чертежа. .
- 4. В работното поле посочете с ляв бутон на мишката точката му за вмъкване.

5. Ако трябва да се създаде и елементна номенклатура към него, активирайте опцията **Създава**

**елементна номенклатура** трябва да бъде активна. Въведете име на номенклатурата и изберете мярка на елемента от падащия списък.

6. Натиснете бутона **Запис**.

#### **Запис на група елементи като възел в библиотеката с нестандартни възли – стъпка по стъпка**

- 1. Отворете нов проект и го запишете с потребителско име.
- 2. Създайте конструкцията на възела. Може да използвате 2D и 3D примитиви, 3D елементи, както и всички операции от лентата с инструменти. Вида на използваните елементи зависи и се определя от конкретния възел,който желаете да получите, но елементите винаги се задават в поглед отгоре. Операцията се стартира от Хоризонтално меню ---> Операции --->Създаване на нов възел.
- 3. Свързване на елементите на възела със слой за оцветяване на възела Натиснете бутона **Слой**. Ако слоя, който искате да свържете с елемент, не съществува, трябва да го създадете. Въведете името му в полето **Име на слоя** и натиснете бутона **Създава.** Въведеното наименование се зарежда в полето **Слой.** Натиснете бутона **Установява.** В работния екран изберете с ляв бутон на мишката елемента, който искате да свържете със създадения слой. Потвърдете избора си със десен бутон на мишката или клавиша ENTER. Ако слоят вече съществува в проекта, трябва да го

изберете от падащия списък в полето **Слой**. Всеки възел може да съдържа до 9 слоя.

4. Всеки възел в менюто съществува физически във вашият компютър под уникално **Файлово наименование.** Въведете го в едноименното поле на латиница. Поставете отметка на опцията **Проверка на наименованието.** Тя ви гарантира, че няма да препокриете съществуващ възел, записвайки върху него нов заради съвпадение на имената им. Ако възела ще участва в ценообразуването на проекта и разкроя , добавете го в **Опис възли.** Ако възелът няма да участвува при ценообразуването изберете **В архивен опис възли.** 

**Забележка:** Когато искате да добавите в менюто вече съществуващ в системата на програмата възел, в прозореца Запис на възела да въведете името на файла в полето Файлово наименование и махнете отметката на полето Проверка на наименованието, за да не се извършва проверка за съществуване на файл с такова име и ви допусне в формата Определяне позицията на възел в Хоризонталното меню. След като добавите възела в менюто и го запишете, затворете прозореца Запис на възела направо от кръстчето "х".

Изберете базова точка на възела – Натиснете бутона Посочване на базова точка в чертежа и с ляв бутон на мишката я посочете. Това е точката, с която ще го прехващате за да извършвате манипулации. Ако е необходимо, използвайте бутоните за увеличаване или намаляване на област за по- добра видимост. Можете предварително да обърнете погледа в чертежа например в Поглед отпред и тогава да отворите прозореца Запис на възела за посочване на базова точка и въвеждане на другите характеристики на възела. Когато извършва записа на възела програмата автоматично ще обърне чертежа в Поглед отгоре преди да запише възела.

5. **Добавете възела в менюто –** Натиснете бутона **Избор на местоположение на възела в менюто.** Изберете меню и подменю (ако е небходимо създайте ново подменю), въведете **Потребителско име** на възела, и натиснете бутона **Добавя в менюто.** След приключване на въвеждането на новият възел или изобщо корекции в менюто натиснете бутона **Запис на менюто,** за да се установят направените промени.

**Забележка:** За да добавите ново меню или подменю, натиснете бутона **Библиотека с нестандартни възли**. В едноимения модул въведете името на новото меню и/или подменю. Натиснете бутона **Запис на менюто**. Той записва промените и ви връща в първоначалната форма, от която сте тръгнали.

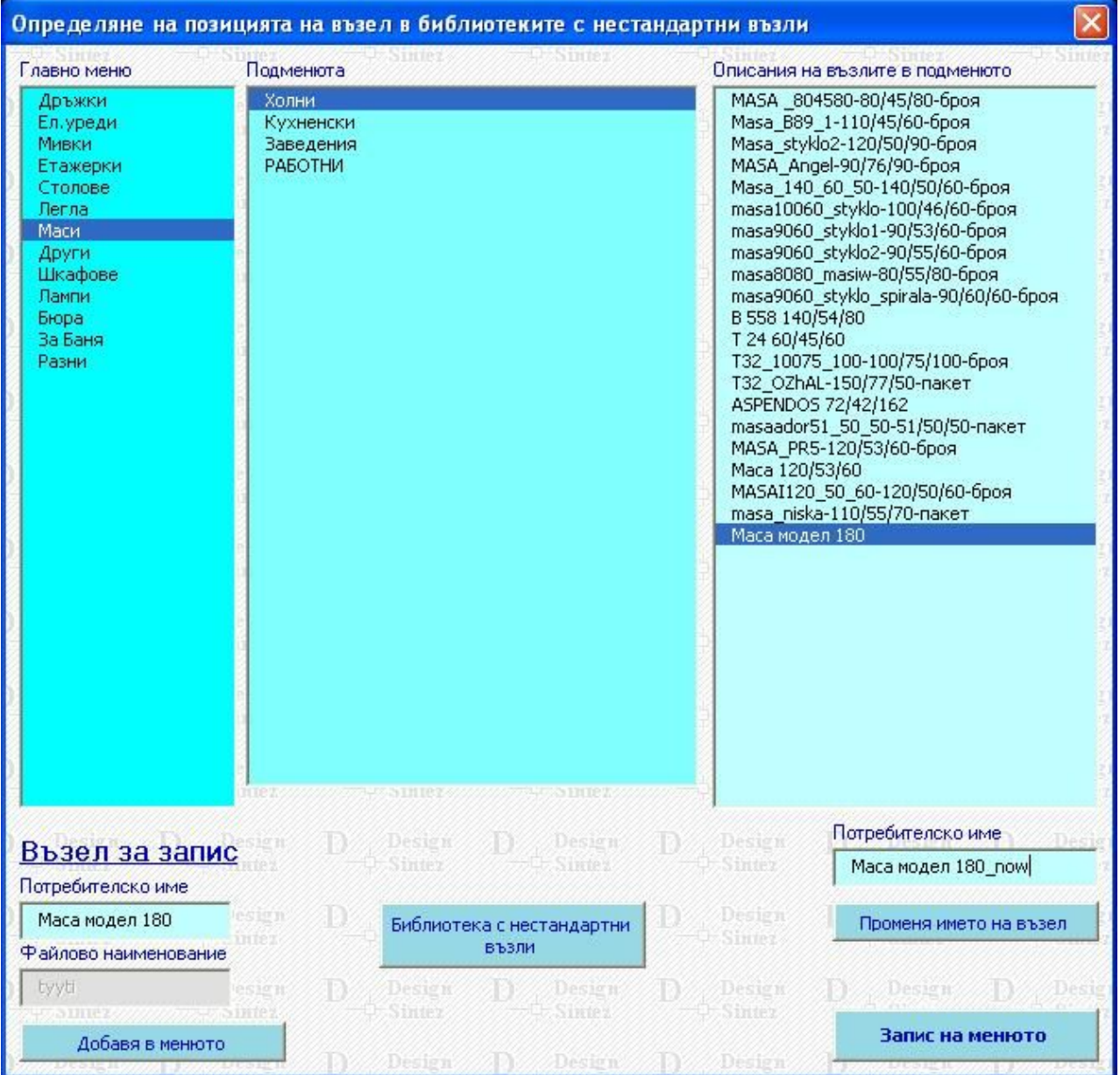

- 6. Натиснете бутона **Запис**. Въведете размерите и мярката на възела. Ако към създадения възел ще се създава елементна номенклатура, изберете мярка пакет. Ако възелът ще участва в ценообразуването и разкроя, въведете и цената му за единица мярка. Накрая натиснете бутона **Запис** .
- 7. Направете икона (картинка) към възела. Тази стъпка не е задължителна. Ако няма записана икона, при прегледа ще виждате възела само в схематичен вид.

 *З* **абележка: К**огато трябва да направите корекция на съществуващ възел, файлът му трябва да е отворен. Копирайте го в нов проект, като съблюдавате правилото, че при копиране и създаване на копието и в двата проекта трябва да се намирате в един и същи поглед (например: Поглед отгоре). След това затворете оригиналният файл на възела. В новият проект, където сте създали копието, направете необходимите промени. Запишете променения възел под същото файлово наименование като оригнала, като преди това махнете отметката от опцията **Проверка на наименованието.**

# **Лента с инструменти**

Отваря се заедно с главната форма с примитивите и съдържа помощни операции за обработката и позиционирането на обектите (примитивите, елементите) в чертежа. Може да бъде преместена и прикрепена по ваш избор за всяка от рамките на работният екран. Ако затворите по случайност лентата, стартирайте отново **Създаване на нов възел** и потвърдете съобщението, информиращо, че програмният модул е вече отворен, за да я стартирате отново.

# **Обратно в формата**

## 몸의

 Отваря форма **Изграждане на нов възел,** запазвайки текущо извършените промени в чертожният проект.

# **Ротация**

- Завъртане на обекти около точка. Изберете обект. Посочете базова точка, около която да се завърти обектът. В командният ред на AutoCAD въведете ъгъл на завъртане (този ъгъл е спрямо текущата позиция на обект). Можете да зададете ъгъл, премествайки курсорът на мишката, при което едно копие на обекта ще се влачи след курсора. Ротирате винаги само в текущо избраната позиция на координатната система. Ако в статус лентата на AutoCAD е включен бутон ORTHO, ще можете да завъртате обекта само на 0 или 90 градуса.

# **Обединяване на обекти**

- Създава комбинирана област или плътно тяло от две или повече области или тела. Независимо от броят обекти които обединявате, полученото тяло ще бъде в слоя на първият маркиран обект. Маркирайте последователно обектите, които искате да се обединят и натиснете десният бутон или Enter. Обектите трябва да бъдат области или 3D (плътни) тела и да имат пресечни (сечения) или допирателни части, за да се обединят.

# **Вътрешно изрязване**

- Изважда пресечната площ на област или обема на плътно тяло с друго такова. Първо изберете области или плътни тела, от които искате да изрязвате; след това изберете обектите, които се пресичат с тях. Редът на операциите е следният:

1. Маркирате с левият бутон на мишката обекта (1), който трябва да бъде изрязан и натиснете след това десен или Enter от клавиатурата.

2. Маркирайте с ляв бутон (2), който се пресича с обект (1) и натиснете десен или Enter.

Ще се изреже обект (1) с обема на пресечната област с обект (2). Ако обърнете реда на маркиране, ще изрежете обект (2). Операцията работи само с 3D тела.

## **Изрязване на сечение**

- Създава област или плътно тяло от сечението на припокриващи се площи, или обеми на две или повече области или тела. Маркирайте последователно с ляв бутон припокриващите се области (2D) или плътни тела (3D). Натиснете десен бутон или Enter, за да изрежете сечението. Остава единствено площта или обемът, който е бил общ за избраните обекти. Останалото се изтрива. Използвайте само еднотипни обекти (2D или 3D).

# **Създава област**

- Създава обект "област", която е затворена двумерна площ. Първо трябва да изберете последователно с левият бутон на мишката обектите, които искате да обедините в област , след което натиснете десния, за да стартирате обединението. Можете да посочвате затворени поли линии, линейни сегменти, окръжности, елипси и сплайнови криви. Не може да използвате обекти, които не лежат в една равнина или не са свързани, а се само пресичат ( като например фигура "8").

# **Създава тримерно тяло**

 $\Box$ <sup>+</sup>- Екструдиране на 2D примитиви. Създава прости триизмерни тела чрез изтегляне (по посока на ос Z) на съществуващи затворени двумерни обекти. Управлението на операцията се извършва в командният ред на AutoCAD. Операцията не се влияе от положението на координатната система.

**Select objects:** - Изберете обекта или обектите - затворени поли линии, окръжности, многоъгълници и др. Не посочвайте обекти. които имат само пресичащи се части (като например фигура "8"). С десният бутон преустановявате избора на обекти.

**Specify height of extrusion or [Path]:** - AutoCAD ще изисква чрез предвижване на мишката да определите разтеглянето (дълбочина) на бъдещото 3D тяло. Тук вие вместо с мишката можете да въведете цифрова стойност (0.60), отговаряща на необходимата ви дебелина на материала, който изграждате. Не забравяйте, че стойността, която въвеждате трябва да бъде в см. Ако въведете отрицателна стойност, ще получите същият ефект на дълбочина, но в обратна посока по **z**.

**Specify angle of taper for extrusion <0>:** - Сега програмата пита за ъгъл на стесняване при изтеглянето на дълбочината на тялото. Ако натиснете Enter, се възприема стойността по подразбиране, която е 0 градуса; получавате изтеглена фигура, чийто стени са перпендикулярни на равнината, в която е разположен оригиналният обект. Можете да зададете ъгъл на стесняване между 0 и 90 градуса, при което стените се накланят навътре. Ако ъгълът е между 0 и -90 градуса, стените се накланят навън.

# **Чертае сплайнова крива**

 $\sim$ -Използва последователност от точки като основа за построяване на плавна крива. Управлението на операцията се извършва в командният ред на AutoCAD

**Specify first point or [Object]:** - Изисква да посочите начална точка, която можете да прехванете към точка от друг обект.

**Specify next point:** - Очаква следваща точка.

**Specify next point or [Close/Fit tolerance] <start tangent>:** - Очаква да посочите следващата,

изчертавайки крива на база предните две. Можете да напишете **Close** или само **C** и натиснете Enter. Третата крива ще се свърже с първата и ще образува неправилна окръжност.

**Specify start tangent:** - Натиснете Enter

**Specify end tangent:** - Натиснете Enter

След като сте начертали сплайновата крива, маркирайте я и използвайки точките и за манипулация можете, да я променяте или прихващате към друг обект.

# **Създава огледално копие на обект**

 $\mathbb{Z}$  Управлението на операцията се извършва в командният ред на AutoCAD. Изберете обект или обекти, на които искате да създадете огледални копия и натиснете десен бутон или Enter. **Specify first point of mirror line: -** Посочете начална точка за ротация на копието. **Specify second point of mirror line: -** Изтеглете и завъртете мишката около първата точка, за да прецените ъгъла на завъртане и натиснете ляв бутон за втора точка. **Delete source objects? [Yes/No] <N>:.** - Ако отговорите с Y и Enter ще се изтрие оригинала, оставяйки на екрана само копието. По подразбиране активно е N. Ако искате да запазите оригинала,натиснете Enter.

## **Заобля ъгли**

- Заобля ъгли, получени при пресичане на линии. Управлението на операцията се извършва в командния ред на AutoCAD. При различните видове примитиви синтаксисът на параметрите и командите е различен. В разгледания пример е използвано 3D плътно правоъгълно тяло. Аналогичен е случаят и с 3D дъга или елипса.

## **За 3D Правоъгълна форма, 3D Цилиндър, 3D Клин, Създадени 3D Дъга, Окръжност, Елипса**

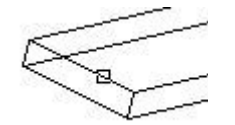

**Current settings: Mode = TRIM, Radius = 0.00** - Опцията TRIM изрязва линиите, за да се извърши елегантно заобляне, но ако промените параметъра на NoTRim, след извършването на операцията линиите ще се запазят. Опцията Radius задава радиуса на бъдещи заобляния. Активирането на тази опция прекъсва изпълнението на командата. Двете опции запазват последно въведените параметри и ги прилагат по подразбиране докато не бъдат променени. **Select first object or [Polyline/Radius/Trim]:** - Очаква да изберете (посочите) обект или част от него (линия).

**Enter fillet radius: 0.05** - Предлага по подразбиране (последният въвеждан) радиус за заобляне на ъглите. Радиусът представлява половината от разстоянието между двете линии (ъгъла), изчислено по права линия. Например, ако елемента ще представлява плот и вие трябва да заоблите едната му страна, трябва да въведете като стойност за радиус на заоблянето половината от дебелината на плота. Ако плотът е дебел 4см, вие въвеждате **0.02** (см) за максимално заобляне или **0.01** (см) за по плавно. Ако стойността по подразбиране отговаря за конкретният случай, потвърдете я с Enter.

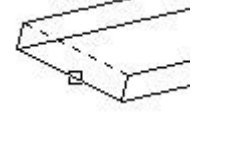

**Select an edge or [Chain/Radius]:** - Очаква да изберете (посочите) следващ обект или част от него (линия). Втората линия не трябва да е елемент от заобляне (елипсовидна крива). Може да използвате всяка от линиите на примитива. При несъседни линии, лежащи на различни равнини, ще получите на два ъгъла едновременно.

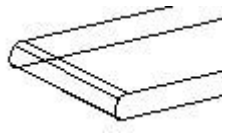

Така ще изглежда заоблянето на ъглите. Последователно можете да заоблите и останалите ъгли на примитива. Ако единият край на примитива е елипса или дъга (3D), а останалата част е правоъгълна форма, заоблянето трябва да се извърши на части по отделно за дъгата и правоъгълника и едва след това да се обединят.

## **За 2D Линии**

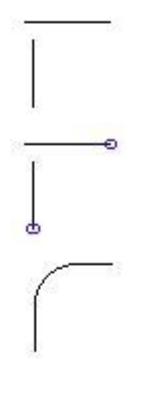

Операцията е аналогична както при 3D примитивите. Първо посочвате едната линия и след това другата. Заоблят се най- близко стоящите ъгли, чертаейки въображаема окръжност по крайните точки на линиите, които няма да бъдат заобляни (оградените). Радиусът се използва по подразбиране (на база последното изпълнено въвеждане) и ако той надхвърля радиусът на вписаната въображаема окръжност, не можете да изберете втората линия. В такъв случай при съобщението.

#### **Current settings: Mode = TRIM, Radius = 0.09**

**Select first object or [Polyline/Radius/Trim]:** (напишете **R** ) и въведете новата стойност на радиуса, равняваща се на половината на разстоянието по Y между двете крайни точки на линиите (най отдалечените една от друга). След това стартирайте отново операцията по заоблянето.

# **Примери за 2D Линии, 2D Дъги, 2D Окръжности**

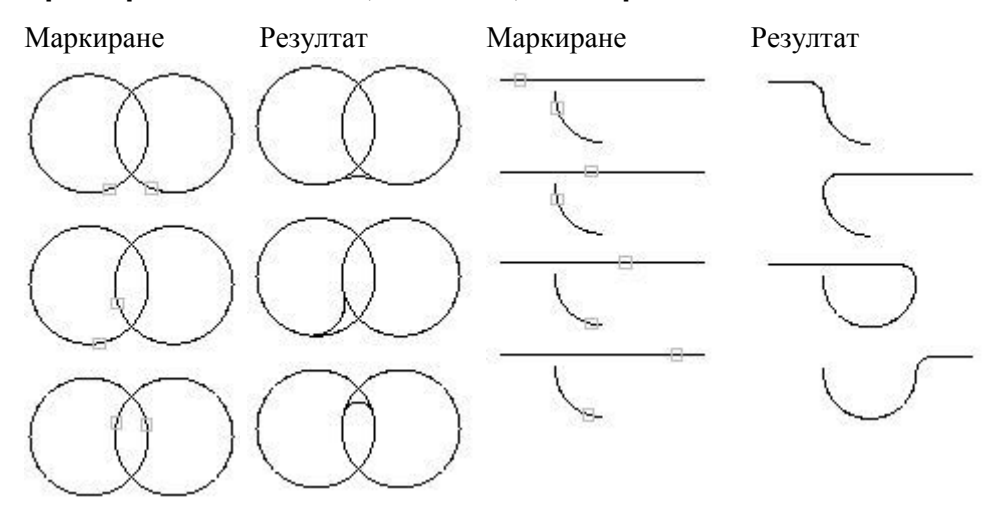

# **Скосява ъгли**

- Скосява върха между две пресичащи се линии (или почти пресичащи се) при 2D примитивите или скосява равнина при 3D примитиви. Скосявани могат да бъдат всички 2D и 3D примитиви. Управлението на операцията се извършва в командния ред на AutoCAD. Синтаксисът на операцията при 2D и 3D примитивите е различен.

# **За 3D Правоъгълна форма, 3D Цилиндър, 3D Клин, Създадени 3D Дъга, Окръжност, Елипса**

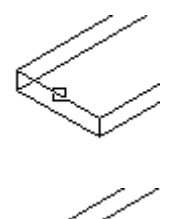

**(TRIM mode) Current chamfer Dist1 = 0.02, Dist2 = 0.01** - Текущи (последно въведени) стойности за разстояние от пресечната точка до началото на скосяване за двете линии, затварящи равнината. Информативен ред.

**Select first line or [Polyline/Distance/Angle/Trim/Method]:** - Очаква да изберете равнина за скосяване**.**

**Enter surface selection option [Next/OK (current)] <OK>:** - Натиснете **Enter**, за да потвърдите избраната равнина. **OK** - потвърждава, **Next** - избира друга съседна равнина.

**Specify base surface chamfer distance <0.02>:** - Въведете стойност в см. на базовата линия, затваряща ранината, от която да започне скосяването. Стойността не трябва да надвишава размера на ранината между двете затварящи я прави.

**Specify other surface chamfer distance <0.01>:** - Въведете размера в см. за скосяване на втората линия. Стойността се отнема от размера на прилежащата равнина към последващото избиране на втора линия.

**Select an edge or [Loop]: Select an edge or [Loop]:** - Очаква да изберете (посочите с левия бутон на мишката) втора линия (прилежаща равнина) за скосяване с въведеният втори размер. След маркирането и натиснете **Enter**, за да потвърдите и стартирате изпълнението на операцията.

Така ще изглежда резултатът от скосяването при разстояние на равнината между двете линии 0.02 см. и въведени стойности за първа линия 0.02 и за втора линия 0.01. Ако искате да се извърши обратно скосяване при посочване на втора линия (**Select an edge or [Loop]: Select an edge or [Loop]:** ) изберете другата (долната) затваряща равнината линия.

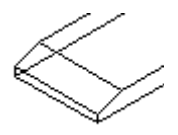

За да получите скосяване на част от равнината при разстояние между двете линии на равнината 0.02 см., въведете следните стойности за първа и втора линия.

**Specify base surface chamfer distance: 0.01** - за първа линия, не по-голямо от

разстоянието между двете. **Specify other surface chamfer distance <0.01>: 0.03** - за втора линия

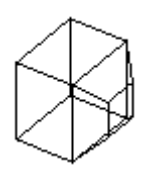

За пълно скосяване, започващо направо от базовата първа линия, трябва да въведете за стойност на първа линия целия размер на равнината между двете затварящи я линии. За да получите скосяване на всички прилежащи равнини едновременно, при разстояние между двете линии на равнината 0.02 см., въведете следните стойности за първа и втора линия.

**Specify base surface chamfer distance: 0.005** - за първа линия, по-малък от половината по съответната ос или една четвърт от разстоянието между двете. **Specify other surface chamfer distance <0.01>: 0.03**- за втора линия по-малък от половината по съответната ос или една четвърт от разстоянието между двете.

**Select an edge or [Loop]:** - въведете **Loop** или **L**

**Select an edge loop or [Edge]:** - посочете отново равнината

## **За 2D Линии и правоъгълни форми**

## **(TRIM mode) Current chamfer Dist1 = 0.02, Dist2 = 0.05 Select first line or [Polyline/Distance/Angle/Trim/Method]:** - Очаква да посочите първата линия.

**Select second line:** - Очаква да посочите втората линия.

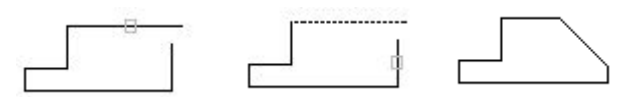

Първа линия Втора линия Резултат **Команди:**

**Distance** - Определя разстоянието от пресечната точка до началото на скосяването. Първото разстояние се отнася за първата избрана линия, а второто за разстояние - за втората. За да получите симетрично скосяване на върха, на ъгъла двете разстояния трябва да са равни.

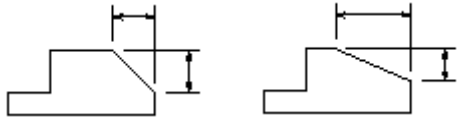

**Polyline** - Извършва скосяване на върховете на цялата полилиния (обработва всеки ъгъл).

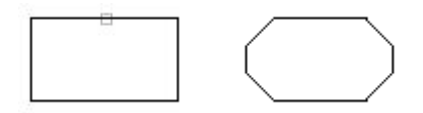

Стартирането на команди за промяна параметрите на скосяването прекъсват операцията. Изпълнението и изисква повторното и стартиране.

# **Променя размера на обекти (скалиране)**

 $\boxed{5}$  – Изисква да изберете от проекта един или няколко обекта (посочвайки ги с ляв бутон на мишката). С десен бутон или enter приключвате избора и трябва да посочите начална точка в чертежа, от която да започне скалирането. След което трябва да въведете мащабен коефициент. При всяко стартиране на командата коефициента е **1**. за обща промяна на габаритите на обектите. Когато въведете стойност **2** избраните обекти ще увеличат два пъти своите размери. Съответно по-малките от 1 въведени стойности намалят пропорционално габаритните размери на обектите. Операцията е препоръчително да се използва за 2D или 3D примитиви.

# **Разглобяване - експлоадиране**

- Разглобява възли (блокове) и други 2D или 3D обекти на съставните им компоненти. Операцията изисква единствено да изберете от чертежа обекта. В зависимост от вида на избраният обект (2D, 3D или възел) той ще се разложи на съставляващите го на по-ниско ниво примитиви. Последователно разглобяване на един и същи сложен обект ще го разложи в крайна сметка на множество от дву-измерни, не свързани примитиви.

# **Примерни разработки за изграждане на елементите на възел Пример 1**

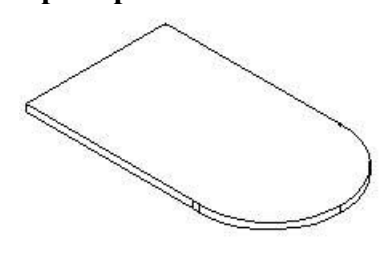

1.Създавате с примитив **2D Начупена линия** три линии в **П** - образна форма, без височина.

2. Чертаете дъга с примитив **2D Дъга** и прихващате двата края на дъгата за краищата на отворената начупена линия

3. С манипулаторната точка в центъра при върха на дъгата коригирате необходимата ви закръгленост.

4. С иконата <sup>•</sup>- Създава област в бара посочвате начупената линия и дъгата за обединяване в една област.

5. С иконата <sup>11</sup>-Създава тримерно тяло в бара маркирайте създадената област, въведете дебелината на новото 3D тяло.

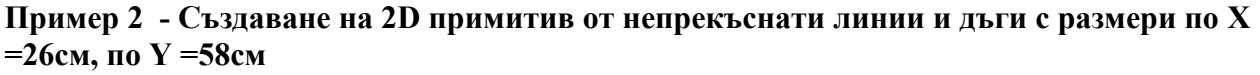

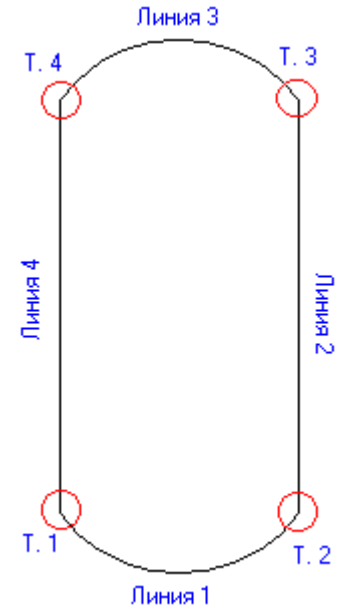

1. В форма **2D Начупена линия** трябва да създадете четири линии, без височина.

2. Въвеждате в полетата за точка 2 по  $X = 26$ , по  $Y = 0$ , отстояния спрямо т. 1

3. Въвеждате в полетата за точка 3 по X =26, по Y= 44, отстояния спрямо т. 1

- 4. Въвеждате в полетата за точка 4 по X =0, по Y =44, отстояния спрямо т. 1
- 5. Поставяте отметка в поле **Чертае примитив** за линия 1 да бъде дъга
- 6. Променяте стойността в поле **Радиус на дъгата в % спрямо**
- **дължината на линията** на 0.5 за линия 1
- 7. Поставяте отметка в поле **Чертае примитив** за линия 3 да бъде дъга
- 8. Променяте стойността в поле **Радиус на дъгата в % спрямо**
- **дължината на линията** на 0.5 за линия 3
- 9. Поставяте отметка в полето **Затваря областта**
- 10. Активирате бутона **Установява**